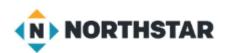

# Unit 4-7 Microsoft Windows ™ [START MENU]

- A. Identify the parts of the Windows 10 interface (desktop, taskbar, etc.).
- B. Demonstrate knowledge of the Windows Start Menu, including Get Help.
- C. Use the **search bar** to locate a file, program, or document.
- D. Start and exit /close programs.

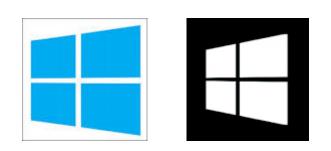

Windows 10

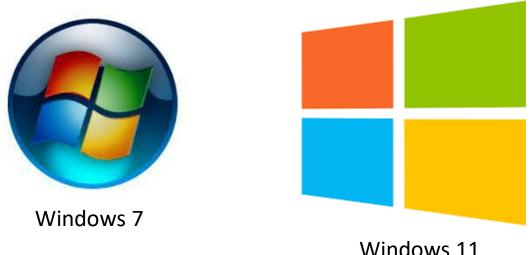

# Unit 4-7 Microsoft Windows [START MENU]

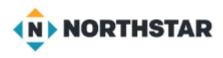

#### **4-7 Learning Objective Standards**

- 3. Demonstrate knowledge of the Windows Start Menu,
  - including **Get Help**. (may not be on all machines)
- 6. Start and exit / close programs.
- 11. Shutdown, restart, log off a computer.
- 12. Use **Settings** to uninstall or modify apps.

4-2 Vocabulary application/app/program Get Help restart shutdown sign out / log off

Start Menu uninstall Settings Profile

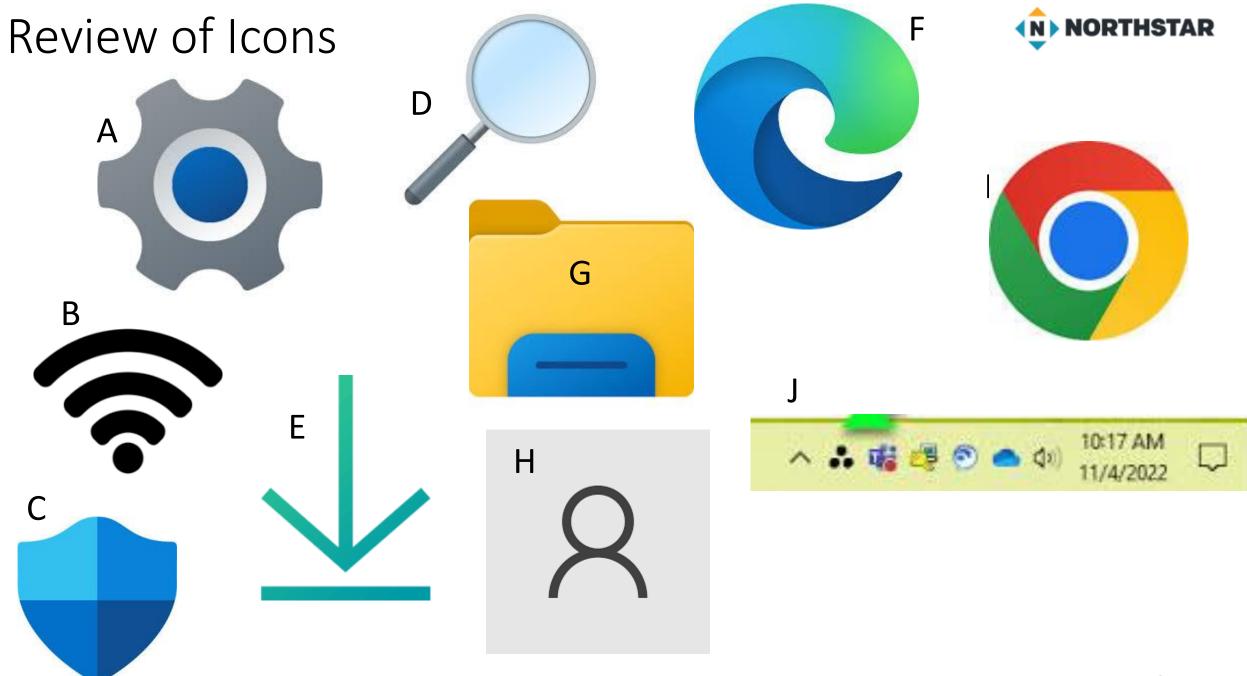

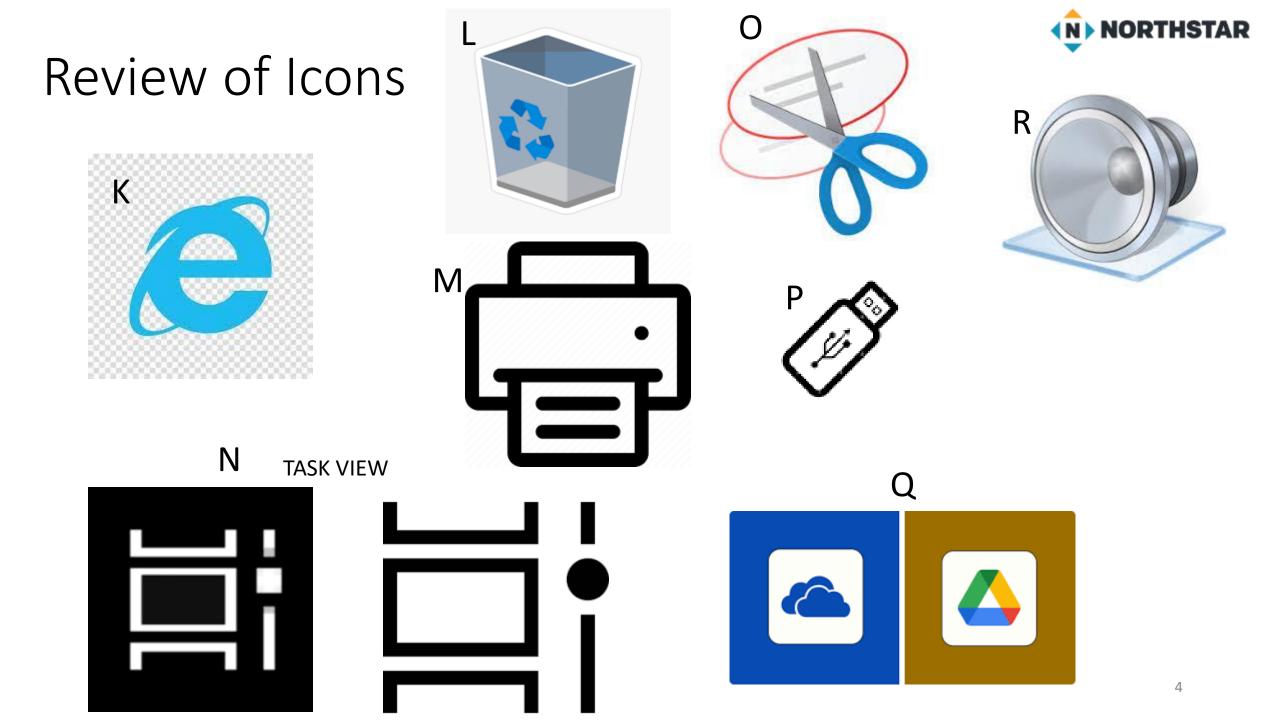

## 4-7 Windows [GET HELP]

It may not be installed on the school computers!

| <b>•••</b>     | Open the Start menu - Microsofi 🗙 🕒 Snip icon -  | Google Sea | arch 🗙 🤞 Windows 11 Logo icon PNG and 🗙 🕂                                              |
|----------------|--------------------------------------------------|------------|----------------------------------------------------------------------------------------|
| ←<br>► G       | All Apps Documents Web Mor                       | e 🔻        | To see work results, please verify your $\times$ T $^{m 0}$ $\cdots$ $\times$ account. |
|                | Best match                                       |            | Verify your account >                                                                  |
| G              | Get Help<br>App                                  |            |                                                                                        |
| L              | Search the web                                   |            | Get Help                                                                               |
|                | 𝒫 get help - See more search results             | >          | Арр                                                                                    |
| ^ፇ mj<br>hanc  |                                                  | >          | <br>□ □ Open                                                                           |
|                | get help with file explorer in<br>windows 10     | >          | - Pin to Start                                                                         |
| C              | 𝒫 get help with notepad in windows               | >          | -쳐 Pin to taskbar                                                                      |
| Q              | 𝒫 get help app                                   | >          | <ul> <li>Ø App settings</li> <li></li></ul>                                            |
| 5H We<br>Cut ( | get help with windows media player<br>in windows | >          | ピ Share                                                                                |
| out            | 𝒫 get help with dissertation                     | >          |                                                                                        |
| ĺ              | 9 get help with notepad in windows<br>10         | >          |                                                                                        |
| l              | get help with file explorer in<br>windows 10 doc | >          |                                                                                        |
|                | 𝒫 get help mental health                         | >          |                                                                                        |
| M Au<br>Best   | Websites                                         |            |                                                                                        |
| -              |                                                  | ۲i         | 🢽 🧔 🏮 🔜 🎮 🧐 💟                                                                          |

5

## 4-7 Windows [GET HELP]

Reference A

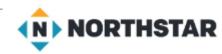

#### Pair Explore

Directions: Complete the following steps.

This may not be on all computers!

1. Open the Start Menu.

2. Open the application 'Get Help'.

3. Close 'Get Help'.

4. Find the Shutdown button (don't click).

5. Find the **Restart** button (don't click).

6. Find the Sign out button (don't click).

## 4-7 Windows Settings

 $\times$ **FULL SCREEN WINDOW** Windows Settings Find a setting Q Devices Phone System Display, sound, notifications, Link your Android, iPhone Bluetooth, printers, mouse power IΞ Network & Internet Personalization Apps ŧ Lef Wi-Fi, airplane mode, VPN Background, lock screen, colors Uninstall, defaults, optional features Time & Language Accounts (□] Gaming Speech, region, date Xbox Game Bar, captures, Game Your accounts, email, sync, work, family Mode Ease of Access Search Privacy 1+7 Narrator, magnifier, high Find my files, permissions Location, camera, microphone contrast Update & Security Windows Update, recovery, backup NOTES COMMENTS + 61% 

#### SMALLER SCREEN WINDOW

| Settings                                             |         | -     |       |     |
|------------------------------------------------------|---------|-------|-------|-----|
| Find a setting                                       |         |       |       | Ş   |
| Display, sound, notifications, power                 |         |       |       |     |
| Bluetooth, printers, mouse                           |         |       |       |     |
| Link your Android, iPhone                            |         |       |       |     |
| Wi-Fi, airplane mode, VPN                            |         |       |       |     |
| Personalization<br>Background, lock screen, colors   |         |       |       |     |
| Apps<br>Uninstall, defaults, optional features       |         |       |       |     |
| Accounts<br>Your accounts, email, sync, work, family |         |       |       |     |
| Speech, region, date                                 |         |       |       |     |
| Saming<br>Xbox Game Bar, captures, Game Mode         |         |       |       |     |
| Ease of Access                                       |         |       |       |     |
| NGLISH (UNITED STATES)                               | 🚔 NOTES | - 🖵 C | OMMEN | ITS |

Settings

# Unit 4-7 A Handout UNINSTALL (Identification)

Directions: Below are the steps to **uninstall** an application on your computer. For each number below, find and circle the button in the picture that matches the **<u>underlined</u>** <u>word</u>.

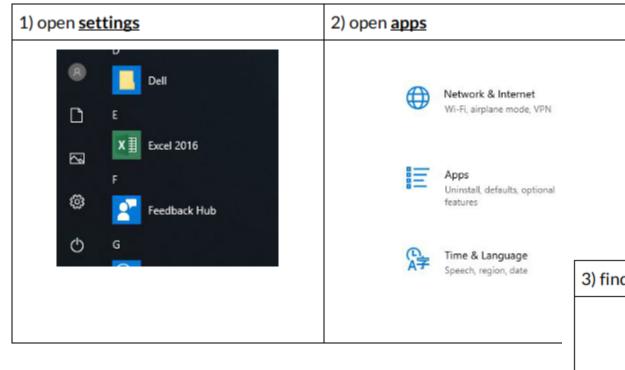

Most people never really have to <u>UNINSTALL</u> a program from their computer.

But, the option is there (Like on your phone to remove an app)

You <u>ARE NOT</u> going to uninstall any programs!

| find an app | and cli | ck <b>uninstall</b>                |                       |  |
|-------------|---------|------------------------------------|-----------------------|--|
|             |         | SHARP Driver Uninstall Tool        | 13.4 MB<br>4/1/2019   |  |
|             | 8       | Skype<br>Skype<br>Advanced options | 28.5 MB<br>11/14/2019 |  |
|             |         |                                    | Move Uninstall        |  |
|             | •       | Slack<br>Slack Technologies Inc.   | 213 MB<br>12/10/2019  |  |

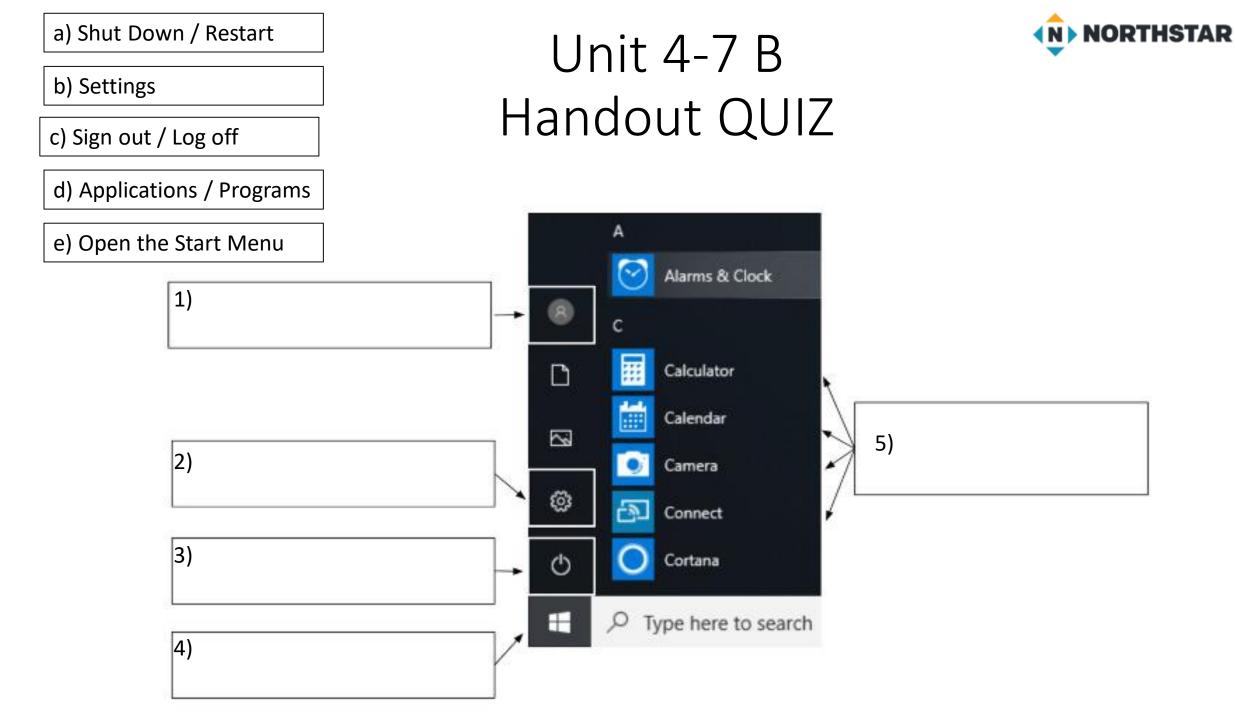